# **How do I upload a Zoom meeting to YouTube?**

In this tutorial, you will learn how to upload a recorded Zoom meeting to YouTube.

# **1. Record your Zoom meeting**

For more information about recording your Zoom meeting click here.

If you have activated the **Record on this Computer** feature during the course of your meeting, the recording will automatically be saved locally to your computer at the conclusion of your meeting. Click Here to find out where the meeting will be saved.

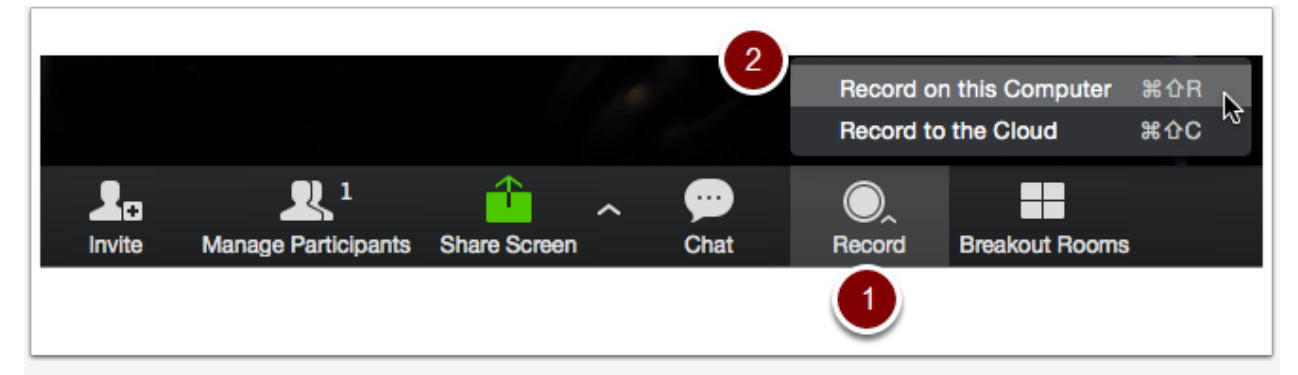

# **2. Navigate to YouTube**

On your web browser page go to https://www.youtube.com/

# **3. Sign In Using your Gmail account**

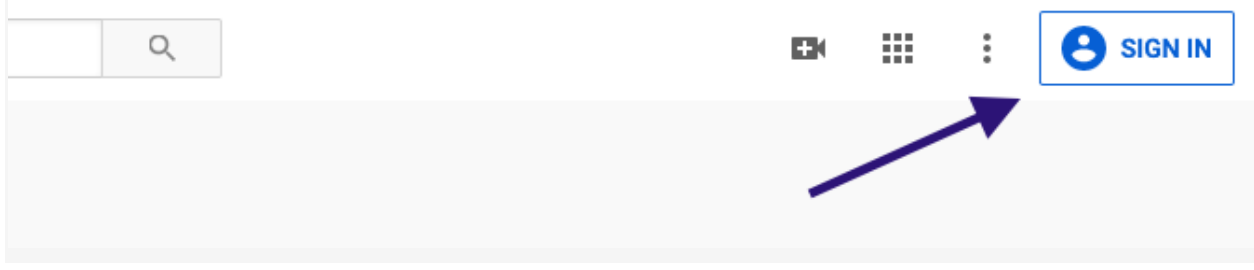

#### **4. Upload your Zoom Meeting**

Once in YouTube, you will see an camera button in upper right corner. Click here and select Upload Video to begin the upload process.

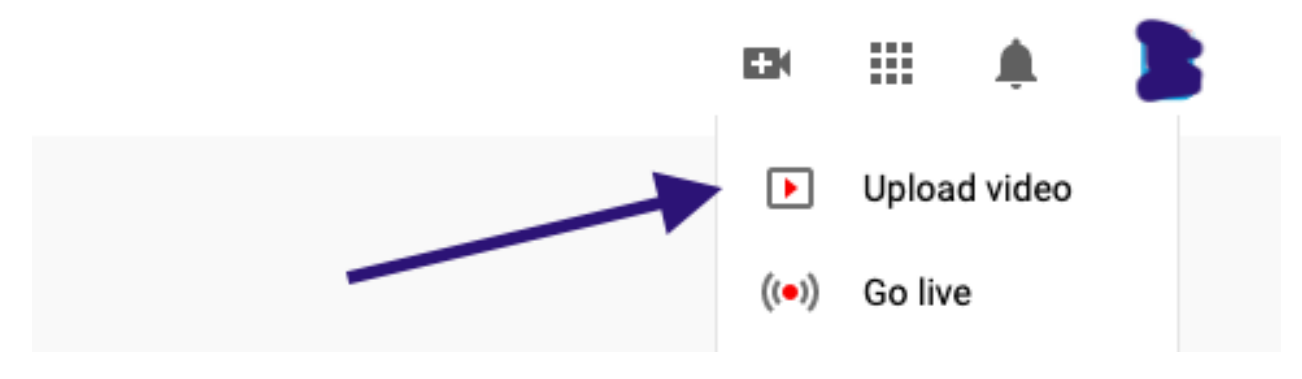

## **5. Select or 'drag and drop' your video**

From here, you can either click on the **Select files to upload** area to open a file browser, or simply drag and drop your video file.

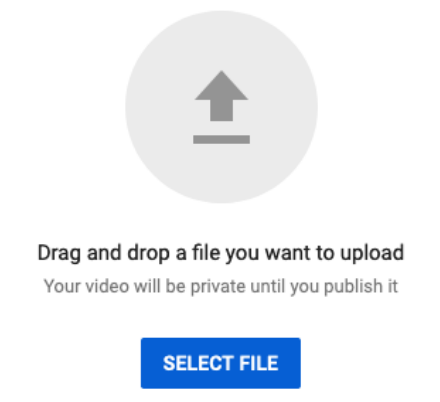

## **6. Modify the Basic Info for your Video**

At this point you can edit the title, description, and tags for your video as well as decide how you would like to share your video. (Public, Unlisted, Private, or Scheduled)

- 1. Add a descriptive title in box #1
- 2. If you'd like, add a description and tags in boxes #2 and #3
- 3. Choose how you would like to share the video in the dropdown in box #4 Choose 'Unlisted' if you would like the video to remain private but viewable by anyone with the link.
- 4. When you are finished, click 'Publish' in box #5

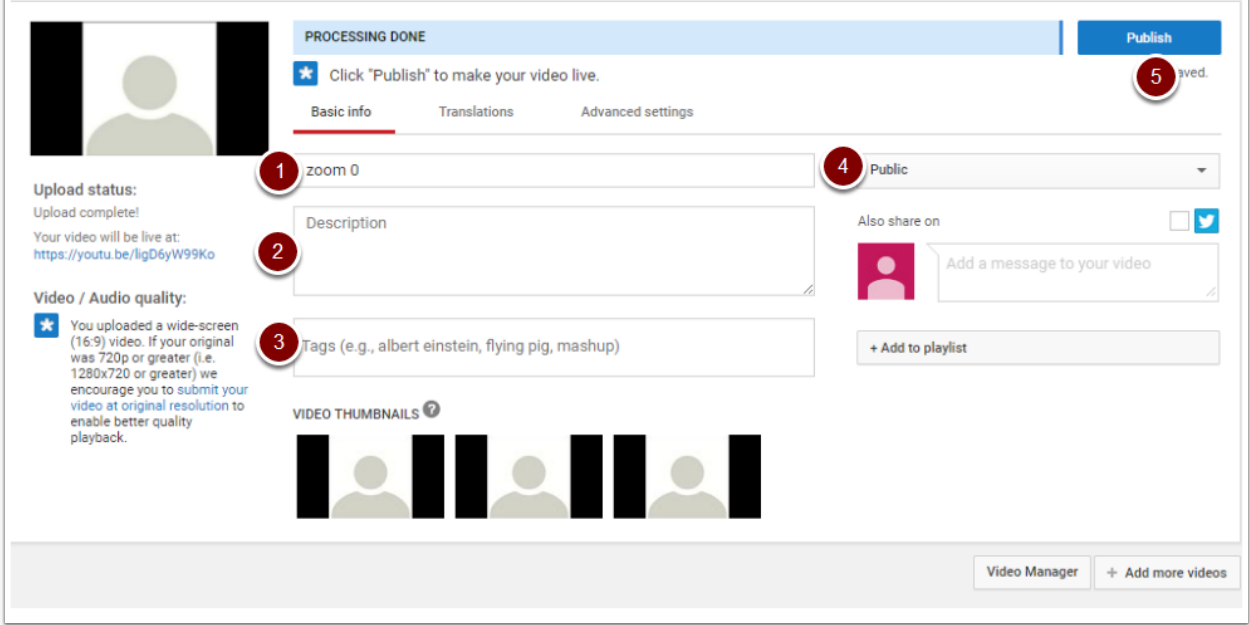